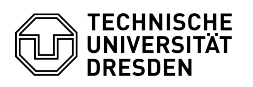

# 03.07.2024 09:22:12

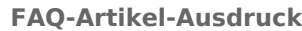

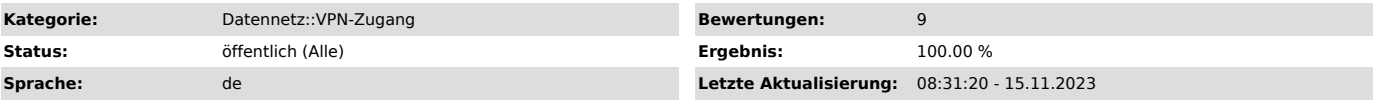

# *Schlüsselwörter*

OpenVPN VPN Windows Windows10 Einrichtung

### *Lösung (öffentlich)*

Das ZIH betreibt als Alternative für den Zugang zum Intranet der TU Dresden<br>über Cisco AnyConnect einen OpenVPN-Dienst. Die Anleitung erklärt die<br>Einrichtung des Clients und die Aktivierung des Zugangs.

- Laden Sie sich die Konfigurationsdatei per Download aus dem [1]Self Service Portal (SSP) herunter und speichern Sie diese ab. Merken Sie sich den Ordner, in dem die Datei liegt.

- Installieren Sie die OpenVPN-Software. Dazu navigieren Sie mit einem Browser auf die [2]offizielle OpenVPN-Download-Seite und laden die Software für Windows 10 herunter.

### Screenshot mit Marker auf OpenVPN Icon

- Installieren Sie die Software durch das Ausführen der heruntergeladenen exe-Datei. In der Regel wird der Dienst automatisch nach der Installation gestartet. Sollte das nicht geschehen, starten Sie das OpenVPN GUI manuell. Nach erfolgreichem Start erscheint ein zusätzliches Icon in der Task-Leiste unten rechts.

- Beim ersten Start der App erscheinen eventuell noch zwei Warnmeldungen von OpenVPN, dass es noch keine Konfigurationseinstellung finden konnte. Diese können Sie ignorieren bzw. wegklicken.

 Screenshot OpenVPN Menu Windows - Klicken Sie mit der rechten Maustaste auf das Icon der OpenVPN App in der Task-Leiste und wählen Sie den Menü-Eintrag Datei importieren. Wählen Sie in dem sich öffnenden Dialog die unter Schritt 1 heruntergeladene Datei aus und importieren Sie die Datei.

- Anschließend klicken Sie erneut mit der rechten Maustaste auf das Icon und wählen den Menü-Eintrag Verbinden. Beim ersten Mal kann es sein, dass Open VPN Sie zur Gruppe der OpenVPN Administrators hinzufügen möchte. Dafür werden Administratorenrechte auf Ihrem Computer benötigt. Es kann also sein, dass Sie diese Aktion durch Eingabe des Passwortes Ihres lokalen Administratorenkontos bestätigen müssen.

Verbinden zum Campus-Netz über OpenVPN - In der Task-Leiste unten rechts finden Sie nach Start der OpenVPN Gui das Icon für OpenVPN.

## OpenVPN Eingaben Windows

- Klicken Sie mit der rechten Maustaste auf das Icon und wählen Sie den Menü-Eintrag Verbinden. Es erscheint ein Dialog, der Sie nach einem Benutzer<br>und einem Passwort fragt. Statt "<ZIH Login>" tragen Sie bitte ihr ZIH-Login<br>ein (ohne die < und > Symbole und ohne "@tu-dresden.de" oder ähnlich Das Passwort kann gespeichert werden. In dem Fall ist bei einem erneuten Verbinden das Passwort schon vorausgewählt. Klicken Sie auf Ok. Die Verbindung wird hergestellt.

Screenshot OpenVPN verbunden Windows - Eine bestehende Verbindung ist dadurch erkennbar, dass sich der kleine

Bildschirm in dem Icon grün füllt. - Getrennt werden kann die Verbindung durch einen Klick mit der rechten Maustaste auf die Verbindung und die Auswahl des Menu-Eintrags Trennen.

[1] https://selfservice.tu-dresden.de/services/vpn/openvpn [2] https://openvpn.net/community-downloads/